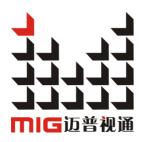

# MIG-CL9000series

#### User manual V1.2

A Before using this LED Video Wall Controller, please read this manual carefully and preserved for reference in the future.

# **MAGNIMAGE**

#### Statements

Without the written permission, any unit or individual could not copy, reproduction or translate the book or part of it. Also could not transmit it in any form or any way(electronic,mechanical, photocopying, record or other way) for any business and profitable purpose.

The product specifications and information mentioned in this manual is just for reference, will not give prior notice if there is any updated. Unless there is a special agreement, it is just used as guidelines. All the statements or information in this manual shall not constitute any form of guarantee.

# Directory

| Briefs                                        | 1  |
|-----------------------------------------------|----|
| Trademark Credit                              | 1  |
| About Software                                | 1  |
| Feature                                       | 2  |
| Using Directions                              | 3  |
| Attached accessories                          | 3  |
| Safety Notice                                 | 4  |
| Function introduction                         | 5  |
| Summary                                       | 5  |
| technical specifications                      | 6  |
| Front and rear panel of Video Wall controller | 7  |
| MIG-CL9004Front panel                         | 7  |
| MIG-CL9004Rear Panel                          | 8  |
| MIG-CL9003Front panel                         | 12 |

| MIG-CL9003Rear Panel  | 13 |
|-----------------------|----|
| Board Introduction    | 15 |
| Control board         | 15 |
| Output board          | 16 |
| Input board           | 18 |
| System menu           | 21 |
| Status Icons          | 22 |
| Menu browsing         | 22 |
| Main menu             | 23 |
| Status information    | 24 |
| Function setting      | 25 |
| Communication setting | 26 |
| Language              | 27 |
| About Magnimage       | 28 |
| Software              | 29 |
| Operating environment | 29 |

|     | Installation                                    | 30 |
|-----|-------------------------------------------------|----|
|     | Unloading                                       | 32 |
| Run | nning software                                  | 33 |
|     | Connection window                               | 34 |
|     | Main Program Window                             | 36 |
|     | Guide Window                                    | 42 |
| Sof | tware Using                                     | 44 |
|     | Preparation                                     | 44 |
|     | New Project                                     | 46 |
|     | Save Project                                    | 52 |
|     | Open Project                                    | 53 |
|     | Deepen Understanding                            | 54 |
| Upp | per Software Interface Detail                   | 56 |
|     | Layer Interface and Operation                   | 56 |
|     | Related Interface and Operation of Input Source | 58 |
|     | Output port related interface and operation     | 62 |

| Scenario related interface and operation6 | 6  |
|-------------------------------------------|----|
| Interface of System State6                | 57 |
| Warranty6                                 | 58 |
| The whole unit warranty6                  | 58 |
| The non-warranty provisions6              | 58 |
| Quick use guide6                          | 59 |

#### Briefs

Thanks for your purchasing our LED Video processor. Do hope you can enjoy the experience of the product performance. The design of the LED video processor conforms to international and industry standards. But if with improper operation, there will be a personal injury and property damage. In order to avoid the dangerous, please obey the relevant instructions when you install and operate the product.

#### Trademark Credit

- VGA and XGA are the trademarks of IBM.
- VESA is a Video Electronics Standards Association's trademark.
- HDMI mark and High-Definition Multimedia Interface are all from HDMI Licensing LLC.
- Even if not specified company or product trademarks, trademark has been fully recognized.

#### **About Software**

Do not change, decompile, disassemble, decrypt or reverse engineer the software installed in the product, these acts are illegal.

#### Feature

- The pure hardware architecture, full channel RGB 24bit/60HZ
- Support DP 4K \* 2K input
- Support adjusting the size and position of display layer, full screen roaming
- Input output signal real-time monitoring image (IP Replay function)
- single outputs support 4 separate layers and a HD background
- Save the work scene, and quickly call the template
- DVI input, support EDID, support for customized output resolution
- The group control for layers, fade switching for layers
- Support a variety of control devices, IPAD and computer software
- Support LED, LCD, projection screen splicing and fusion
- The blade-board design, dual power backup

# Using Directions

#### Attached accessories

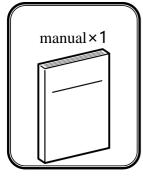

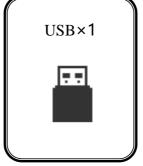

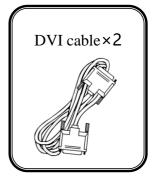

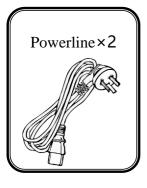

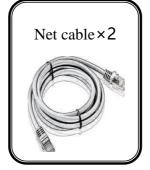

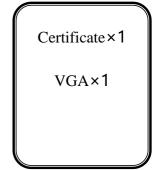

#### Safety Notice

- The power input voltage for this product is 100-240VAC50/60Hz, please use the correct power supply
- When you need to connect or plug out any signal or control line, please confirm all the power line have been plugged out
- When do you want to add hardware device into the product or to remove it,
   please confirm all signal and power lines have been previously removed
- Before any hardware operation, please prior switch offthe power of MIG-CL9000, and you can release your body electrostaticthrough touch the ground surface
- Please use it in a clean, dry and ventilated environment, do not use this
  product in high temperature and humid environment
- This product is electronic products, please stay away from fire, water and inflammable and explosive dangerous goods
- this product has high pressure parts, please do not open the case or for the maintenance of the equipment by yourself
- supposing it has smoking, odor and other abnormal situation, please immediately turn off the power switch, and contact with dealers

#### Function introduction

#### Summary

CYCLONEvideo wall controller is anvideo processing equipment of pure hardware architecture, mainly be applied in LED large screen with small pixel spacing, realize multi displays seamless splicing and runningmulti window, it can apply in security monitoring, administration, military command, exhibition display, education and scientific research and other industries.

CYCLONE host adopts thehardware architecture which based on large capacity high speed FPGA array and high speed digital matrix, for a variety of input signal, internal processing the RGB 24bits/60Hz, ensure the high reducibility of the signal, also built in high performance scaling engine, support multi screen output when the seamless splicing, to ensure the output image is clear, smooth, without delay.

Support for multi signal input, including DVI, VGA, HDMI, DP, SDI, AV, IP. EDID management can be achieved on the input signal.

We provide after-sale service for all series of products, support USB upgrade and network control, convenient technical support and after-sale maintenance; maintenance.

CL9000 series can be divide into 4U case MIG-CL9004 and 3U case MIG-CL900 3 according to case size.

the MIG-CL9004 is divided into three sub models:

- 1. MIG-CL9004-A: with 4 output board slots, 8 input board slots
- 2. MIG-CL9004-B: with 6 output board slots, 6 input board slots
- 3. MIG-CL9004-C: with 8 output board slots, 4 input board slots

MIG-CL9003 only have one model:

1. MIG-CL9003-A: with 4 output board slots, 5 input board slots

# Technical specifications

| Input signal index |        |                                   |
|--------------------|--------|-----------------------------------|
| Interface          | Number | Specifications                    |
| VGA                | 4      | VESA standard                     |
| DVI                | 4      | VESA standard, support EDID       |
| HDMI               | 4      | HDMI-1.3standard                  |
| SDI                | 4      | 480i、576i、720p、1080i/p ( 3G SDI ) |
| DP                 | 2      | DP 1.2 standard 3840×2160×30 Hz   |
| AV                 | 8      | PAL, NTSC, SECAM                  |
| IP                 | 2      | H.264                             |

| Output signal index |                 |                                         |
|---------------------|-----------------|-----------------------------------------|
| Interface           | Number          | resolution                              |
| DVI-A               | 2×2             | 1024×768/60Hz 1366×768/60Hz             |
|                     | ( Single port 4 | 1440×900/60Hz1440×1440/60Hz             |
|                     | layers )        | 1280×1024/60Hz 1680×1050/60Hz           |
| DVI-B               | 4×1             | 1600×1200/60Hz1920×1080/60Hz            |
|                     | ( Single port 2 | 2560×816/60Hz customized output         |
|                     | layers )        | resolution                              |
|                     |                 | Max in horizontal 2560, Max in Vertical |
|                     |                 | 2560                                    |
| IP                  | 1               | Network IP replay                       |

| Electrical specifications |                         |  |
|---------------------------|-------------------------|--|
| Input power               | 100 ~ 240VAC , 50/60Hz  |  |
| working temperature       | 0~45°C                  |  |
| working temperature       | 10% -90% non-condensing |  |

# Front and rear panel of Video Wall controller

### MIG-CL9004Front panel

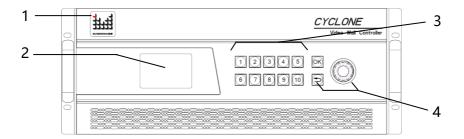

| 1, LOGO                | Magnimage                                                |  |
|------------------------|----------------------------------------------------------|--|
| 2、LCD display          | Mainly used for showing the status of the device,        |  |
|                        | including the input and output board configuration,      |  |
|                        | firmware version, ambient temperature, network           |  |
|                        | configuration and other information                      |  |
| 3、Functional key       | Buttons 1~10, for the input of the machine               |  |
| area                   | configuration information, such as the IP address in the |  |
|                        | network configuration, subnet mask, etc.                 |  |
| 4. Menu operation area | OK key, Skey, As well as the knob; using LCD             |  |
|                        | display, can browse the local menu system                |  |

#### MIG-CL9004Rear Panel

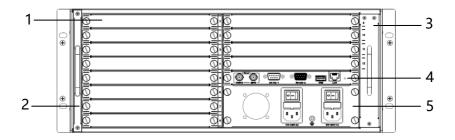

| 1. Board slot           | MIG-CL9004 has a total of 12 board slots, in the     |
|-------------------------|------------------------------------------------------|
|                         | back of the case, it has 1 to 12 of the              |
| _                       | numericalidentification                              |
| 2. Dust-against bracket | The dust-against bracket can be disassembled         |
|                         | conveniently for replacinga new one.                 |
| 3, Fan bracket          | Fan bracket can be easily removed for cleaning or    |
|                         | replacing                                            |
| 4. Control board        | Control board is the MIG-CL9004 control center,      |
|                         | with a serial ports, network port, USB port, as well |
| _                       | as reference synchronization port                    |
| 5、 the power            | the power supply adopts double power supplies        |
|                         | backup, and its provided with anearth wire           |

#### MIG-CL9004-A

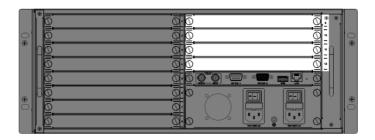

| Input configuration  | 8 input board slots (1st to 8th slots),                  |
|----------------------|----------------------------------------------------------|
| area(the dark area)  |                                                          |
| Outputconfiguration  | 4 output board slot (9th to 12th slot), each board slot  |
| area(the light area) | supports the main output, multi images preview output or |
|                      | network IP replay                                        |

#### MIG-CL9004-B

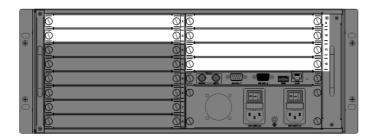

| Input configuration  | 6 input board slots (3rd to 8th slots),                       |
|----------------------|---------------------------------------------------------------|
| area(the dark area)  |                                                               |
| Outputconfiguration  | 6 output board slots (1st, 2nd, and 9th to 12th board slots), |
| area(the light area) | all the output board slotssupport the main output, but only   |
|                      | 11th, 12th board slots can support multi images preview       |
|                      | output or network IP replay                                   |

#### MIG-CL9004-C

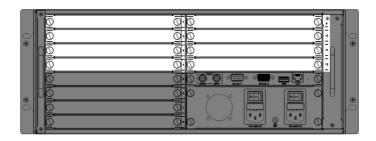

| Input configuration area(the | 4 input board slots (5h to 8th slots),                 |
|------------------------------|--------------------------------------------------------|
| dark area)                   |                                                        |
| Outputconfiguration area(the | With eight output board slots (from the 1st to the 4   |
| light area)                  | and 9 to 12 slots), all output board slot support main |
|                              | output, but the only 12th board slot can support multi |
|                              | images preview or network IP replay, butit will        |
|                              | occupy the 11th board resource and make the 11th       |
|                              | slot invalid                                           |

# MIG-CL9003Front panel

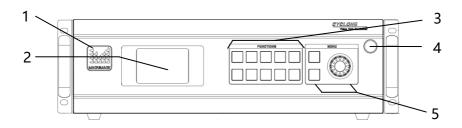

| 1、LOGO            | Magnimage                                                       |
|-------------------|-----------------------------------------------------------------|
| 2、LCD display     | Mainly used for showing the status of the device, including the |
|                   | input and output board configuration, firmware version, ambient |
|                   | temperature, network configuration and other information        |
| 3, Functional key | Buttons 1~10, for the input of the machine configuration        |
| area              | information, such as the IP address in the network              |
|                   | configuration, subnet mask, etc.                                |
| 4, the power      | the power supply adopts double power supplies backup, and its   |
|                   | provided with anearth wire                                      |
| 5、Menu            | OK key, hey, As well as the knob; using LCD display, can        |
| operation area    | browse the local menu system                                    |

#### MIG-CL9003Rear Panel

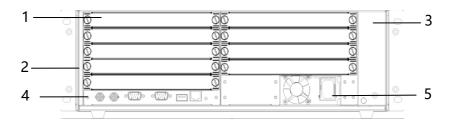

| 1、Board slot            | MIG-CL9003 has a total of 12 board slots, in the     |
|-------------------------|------------------------------------------------------|
|                         | back of the case, it has 1 to 12 of the              |
|                         | numericalidentification                              |
| 2. Dust-against bracket | The dust-against bracket can be disassembled         |
|                         | conveniently for replacinga new one.                 |
| 3, Fan bracket          | Fan bracket can be easily removed for cleaning or    |
|                         | replacing                                            |
| 4. Control board        | Control board is the MIG-CL9003 control center,      |
|                         | with a serial ports, network port, USB port, as well |
|                         | as reference synchronization port                    |
| 5, the power            | the power supply adopts double power supplies        |
|                         | backup, and its provided with anearth wire           |

#### MIG-CL9003-A

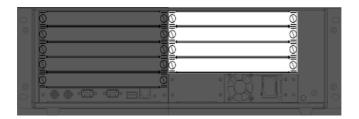

| Input configuration  | 8 input board slots (1st to 5th slots),                   |
|----------------------|-----------------------------------------------------------|
| area(the dark area)  |                                                           |
| Outputconfiguration  | 4 output board slot (6th to 9th slot), each board slot    |
| area(the light area) | supports the main output, Only 6th slot can support multi |
|                      | images preview output ;MIG-CL9003 cannot support          |
|                      | network IP replay                                         |

#### **Board Introduction**

MIG-CL9000 series of multi videos controller has abundant boards for selection. The control board, as a standard configuration, is the core part of the whole device; input and output boards are matched configuration which can be matched freely according to the actual demand.

In addition, the output board generally has 2 kinds of working modes, namely: standard output mode, as well as multi screen preview mode. These modes will be described in detail in the following.

#### Control board

| Control board |                                                                   |  |
|---------------|-------------------------------------------------------------------|--|
| S OUTPUT      | **  O 0 0 0 0 0 0 0 0 0 0 0 0 0 0 0 0 0 0                         |  |
| F. Lock       | Frame synchronization locking signal input and output interface   |  |
| RS 232-1/2    | RS232-1 is a serial port control interface for connection control |  |
|               | equipment;                                                        |  |
|               | RS232-2 is the external matrix control interface, used to control |  |
|               | the external matrix                                               |  |
| USB           | The USB interface is used to update the firmware, or for import   |  |
|               | HD background configuration information                           |  |
| LAN           | Network control interface, used to connect the host computer; the |  |
|               | controller's LAN port IP address                                  |  |

#### Output board

#### MIG-CL9000-OUTDVI-A: [DVI 2×2@4Layer Output board] 4 DVI ports were divided into 2 groups (group A and group B), each DVI interface group of 2 DVI ports were used to the replicate model output. 2 groups of ports can beswitched between standard output mode and Working multipreview mode through the way of upgrading firmware mode Layer Standard output mode, it supports four separate image layers, and a description HD background; while, in multi preview mode, it supports nine tiled image layer Output The best output resolution is 1920 x 1080@60Hz, and supports resolution customized output resolution

| MIG-CL9000-OUTDVI-B: [DVI 4×1@4Layer Output board]] |                                                                    |  |
|-----------------------------------------------------|--------------------------------------------------------------------|--|
|                                                     | WI-A1 DVI-A2 DVI-B1 DVI-B2                                         |  |
| DVI                                                 | 4 DVI ports can output 4 different signal separatedly              |  |
| interface                                           |                                                                    |  |
| Working                                             | All ports can beswitched between standard output mode and multi    |  |
| mode                                                | preview mode through the way of upgrading firmware                 |  |
| Layer                                               | Standard output mode, it supports two separate image layers, and a |  |
| description                                         | HD background; while, in multi preview mode, it supports nine      |  |
|                                                     | tiled image layer                                                  |  |
| Output                                              | The best output resolution is 1920 x 1080@60Hz, and supports       |  |
| resolution                                          | customized output resolution                                       |  |

| MIG-CL9000-OUTIP: [network IP replay] |                                                                      |
|---------------------------------------|----------------------------------------------------------------------|
|                                       | Ethernet                                                             |
| Working                               | This output board cannot switch into the working mode, only for      |
| mode                                  | real-time transmitting input signal of the image to the PC           |
| Board                                 | The output card is used for real-time preview of the input image of  |
| instructions                          | the upper machine installed on the PC, and it can support the images |
|                                       | of the 18 input signal source simultaneously.                        |

## Input board

| MIG-CL9000-INDVI: [DVI×4 Input Board] |                                                  |  |
|---------------------------------------|--------------------------------------------------|--|
| DVI-A1                                | DVI-A2 DVI-B1 DVI-B2                             |  |
| Signal specification                  | Support only VESA standard DVI-D digital signal, |  |
|                                       | support EDID management function                 |  |
| Interface description                 | 24+5 pin / head interface                        |  |

| MIG-CL9000-INHDMI: [HDMI×4 Input Board ] |                                         |  |
|------------------------------------------|-----------------------------------------|--|
| O HOME-A                                 | O O O O O O                             |  |
| Signal specification                     | EIA/CEA-861 standard, HDMI-1.3 standard |  |
| Interface description                    | HDMI Type A                             |  |

| MIG-CL9000-INSDI: [SDI×4 Input Board ] |                                |  |
|----------------------------------------|--------------------------------|--|
|                                        |                                |  |
| Signal specification                   | 480i、576i、720p、1080i/p(3G SDI) |  |
| Interface description                  | BNC / head interface           |  |

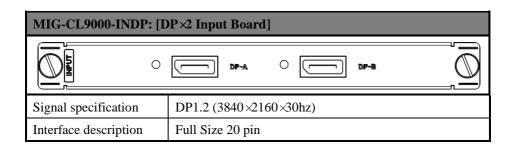

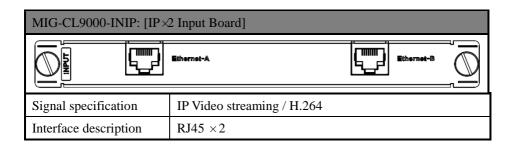

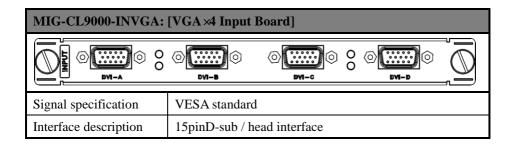

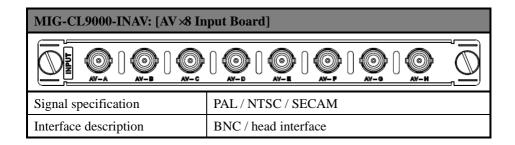

| MIG-CL9000-INSDIVGA: SDI×2& VGA×2 |                                     |  |
|-----------------------------------|-------------------------------------|--|
| <b>□</b>                          |                                     |  |
| Signal specification              | SDI: 480i、576i、720p、1080i/p(3G SDI) |  |
|                                   | VGA: VESA Standard                  |  |
| Interface description             | SDI: BNC / head interface           |  |
|                                   | VGA: 15pinD-sub / head interface    |  |

### System menu

As shown in the following figure, MIG-CL9000's system menu, it consists of the front panel of the LCD screen, buttons, and the knob, it can real-time view of the operation information of the system

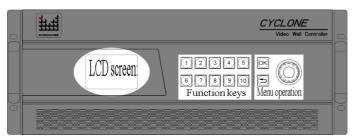

LCD screen: colorful LCD screen, used to display all the information menu, as well as the user settings menu

Function keys: button  $1\sim10$ , in the spec ific menu page, you can complete the user input setting

Menu operation: OK key, refers to confirm the key, but also as a menu call button;

key refers to return key, step by step to return to the upper menu; knob for menu browsing

#### Status Icons

| Icons | Names                    | characteristics                                                                                                    |
|-------|--------------------------|----------------------------------------------------------------------------------------------------|
|       | Temperature state        | The icon is in white, which means the environment temperature is appropriate; Yellow, the temperature is high; The Red color indicates the temperature is too high. |
| 8     | System error             | When the icon appears, refer that it has an error on the system input and output modules                                                                            |
|       | USB Device connection    | when USB device is connected to the control panel, it will display the icon                                                                                         |
|       | Electrical circuit error | When this icon is displayed, it meanshaving errors in the system circuit, such as current, voltage bias, or partial small, etc.                                     |

### Menu browsing

On the front panel, OK key refers to confirm key, it also a menu calling button; whey to return key, step by step to return to the upper menu; knob for menu browsing. On the default interface, press the OK key to call out the main menu interface.

### Main menu

In the boot default interface, press the OK key, you can call out the main menu, LCD screen display as shown below:

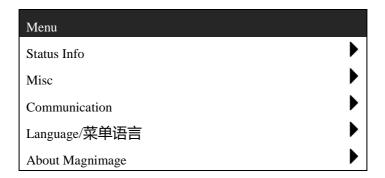

| Status Info     | It can display input and output configuration information; |
|-----------------|------------------------------------------------------------|
|                 | each module firmware version information; environment      |
|                 | temperature and fan state; each board current and voltage  |
|                 | state                                                      |
| Misc            | Equipment with its LCD screen test; factory reset function |
| Communication   | Set the network parameters of the device: IP address,      |
|                 | subnet mask, etc.                                          |
| Language/菜单语言   | Setting the language for user                              |
| About Magnimage | This page is to provide the company's Website, WeChat      |
|                 | QR code for customers to scan                              |

### Status information

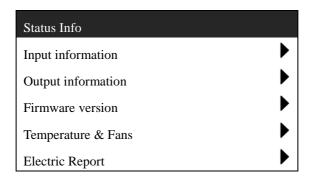

| Input information  | Graphical show the input Info directly, green color of the |  |
|--------------------|------------------------------------------------------------|--|
|                    | port indicates that the port has been detected in the      |  |
|                    | effective input signal                                     |  |
| Output information | Graphical show the input Info directly                     |  |
| Firmware version   | Display firmware version information on all boards         |  |
| Temperature & Fan  | Display the temperature of all the board, as well as the   |  |
|                    | working state of the system fan                            |  |
| Electric Report    | Display the current and voltage of all board circuit and   |  |
|                    | other real-time monitoring data                            |  |

# Function setting

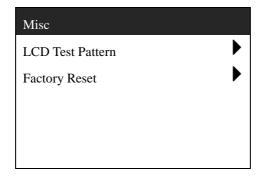

| LCD Test Pattern | In the menu, move around knob for selecting test card, |  |
|------------------|--------------------------------------------------------|--|
|                  | OK keys or 🗢 key can exit the state                    |  |
| Factory Reset    | Make all settings of the machine to initial state of   |  |
|                  | factory, after the operating, you need to restart the  |  |
|                  | power                                                  |  |

# Communication setting

| Communication  | MAC:E2:E8:FA:1E:6A:0A |
|----------------|-----------------------|
| IP address     | 192.168.1.223         |
| Subnet mask    | 255.255.255.0         |
| Apply settings | •                     |
| Cancel         | •                     |
| Reset          | •                     |

| IP address     | In This interface, we usefigure keys and OK keys to input     |  |
|----------------|---------------------------------------------------------------|--|
| II dddios      |                                                               |  |
|                | the IP address, for example: 1, 9, 2, 1, 6, 8, 1, OK, 2,      |  |
|                | 2、3、OK                                                        |  |
| Subnet mask    | In This interface, the use of figure keys and OK keys to      |  |
|                | input the subnet mask, for example: 2, 5, 5, 2, 5, 5, 2,      |  |
|                | 5, 5, OK, 10, OK                                              |  |
| Apply settings | Apply the above two items setting to the network module       |  |
|                | of the device, and exit the interface                         |  |
| Cancel         | It is set to return to the last application of network state, |  |
|                | and exit the interface                                        |  |
| Reset          | Restore the network settings to the factory settings state,   |  |
|                | and exit the interface                                        |  |

## Language

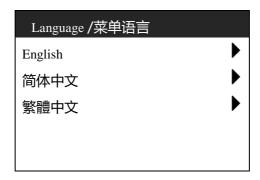

| English | Set menu display language                |
|---------|------------------------------------------|
| 简体中文    | Set menu language in simplified Chinese  |
| 繁體中文    | Set menu language in traditional Chinese |

## About Magnimage

## About Magnimage

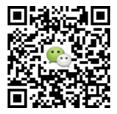

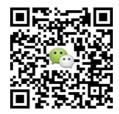

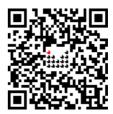

http://www.magnimage.com

#### Software

MIG Cyclone Multi-display System,MIG-CL9000Host computer software (hereinafter referred to as the PC software), for Cyclone series multi screen display controller is developed for the professional control software. Software interface is intuitive and simple, easy to operate, almost all the functions of the controller, the need to use the PC software to achieve. With the "network replay board", in the host computer software related interface, you can view the input image signal in real time, a network replay the graphics board, support up to 18 input signal real-time monitoring.

#### Operating environment

- The CPU frequency ≥ 1.6GHz
- The memory  $\geq 1G$
- The display memory  $\geq 512M$
- Windows XP \ Windows 7 (32 or 64), Windows 8 (32 or 64),
- Minimum display resolution: 1024 \* 768

#### Installation

Open the CD attached to the controller, to find

"MIG\_Cyclone-SetupVX.XXX.msi" file, double-click the file, install it in the new PC which did not install the software, the computer will start to install a boot program. If the PC have been installed in PC software, the computer will start the repair or uninstall program guide.

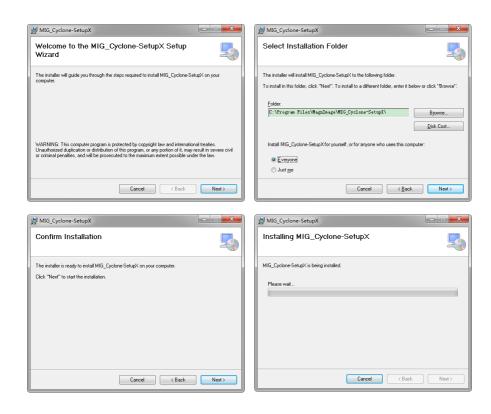

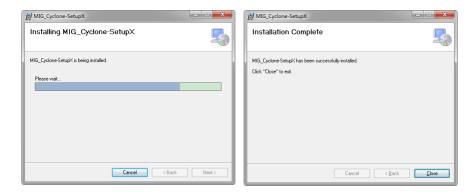

- Click the setup program, start the installation process, click "Next"to go to the next step
- Select the program installation position, and users need to install this program
- The installation information confirmation, if the previous settings are correct, please click "Next" to go to the next step
- Start in the installation process
- The user account control dialog box of theoperating system, select "yes"
- In the process of installation process
- At the end of the installation, click on "Close

# Unloading

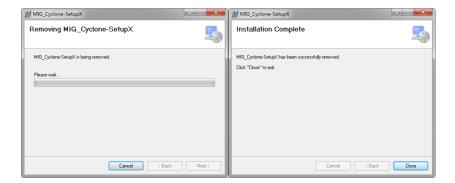

- Click the setup program, start the unloading process, click "Next" to go to the next step
- At the unloading end, click on "Close"

# Running software

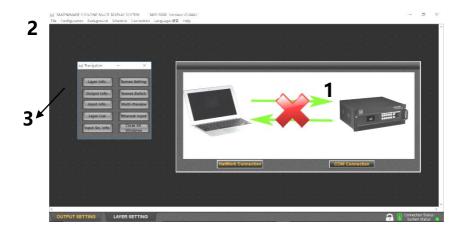

Open the software, the interface will show above graph, including:

- 1.Connection window
- 2.The main program window
- 3.Guide window

## Connection window

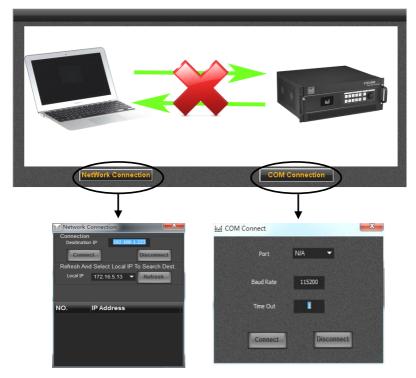

Click on the two buttons below the Connection window, it will pop up the menu: 1, network connection

A> target IP: the IP address of video wall controller, if the network has multiple devices, it will be displayed on the IP address list, so you can select the target IP wanting to control

 $B\!\!>\!local~IP$  : the IP address of the local device connected to the Video wall controller (for control)

2, Serial port connection

Splicer can be connected through the RS232 serial port, the default baud rate 115200

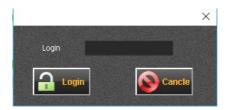

Pass word: 123456

## Main Program Window

#### File Menu

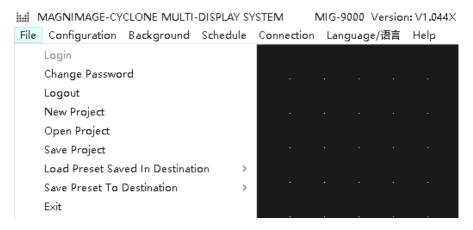

| Change password                                                        |                                |  |
|------------------------------------------------------------------------|--------------------------------|--|
| New Project Create new project file to store all configuration data as |                                |  |
|                                                                        | information in current project |  |
| Open Project                                                           | Open established project file  |  |
| Save Project                                                           | Save a project file            |  |
| Load Preset Saved In                                                   | Load the presets               |  |
| Destination                                                            |                                |  |
| Save Preset To                                                         | Save the presets               |  |
| Destination                                                            |                                |  |
| Exit                                                                   | Exit upper machine software    |  |

## **Configuration menu**

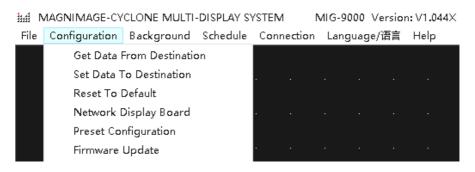

| Get Data From        | Read current configuration data in the devices               |
|----------------------|--------------------------------------------------------------|
| Destination          |                                                              |
| Set Data To          | Set current configuration data to the devices                |
| Destination          |                                                              |
| Reset To Default     | Restore host machine to default, restart power after         |
|                      | completion                                                   |
| Network Display      | Switch Network Display Board On or Off here, where           |
| Board                | there is tick shows in the left, that means display function |
|                      | is started.                                                  |
| Preset Configuration | Save or call the preset.                                     |
| Firmware Update      | Burn and upgrade firmware for splicing device                |

# **Background Menu**

| ## MAGNIMAGE-CYCLONE MULTI-DISPLAY SYSTEM MIG-9000 Version: V1.044X |            |              |            |             |      |
|---------------------------------------------------------------------|------------|--------------|------------|-------------|------|
| File Configuration                                                  | Background | Schedule     | Connection | Language/语言 | Help |
|                                                                     | Backgro    | und Selectio | on         |             |      |
|                                                                     | Backgro    | und Setting  |            |             |      |
|                                                                     | Backgro    | und Display  | ·          |             |      |
|                                                                     |            |              | _          |             |      |

| Background Selection | Enter the background selection interface, view or select the |  |
|----------------------|--------------------------------------------------------------|--|
|                      | background of each output port                               |  |
| Background Settings  | Enter the background settings interface, view or select the  |  |
|                      | background of each output port                               |  |
| Background Display   | Display current preview of background in the stage of        |  |
|                      | main program area                                            |  |

# **Connection Settings Menu**

| ini l | MAGNII | MAGE-   | CYCL | ONE MULT  | I-DISPL | AY S۱ | /STEM 1    | MIG-9000 Version | n: V1.044X |
|-------|--------|---------|------|-----------|---------|-------|------------|------------------|------------|
| File  | Config | guratio | n B  | ackground | Sche    | dule  | Connection | Language/语言      | Help       |
|       |        |         |      |           |         |       | NetWo      | rk               |            |
|       |        |         |      |           |         |       | сом с      | onnection        |            |

| Network        | Configure the network connection and build connection |  |
|----------------|-------------------------------------------------------|--|
|                | with splicing device in net model                     |  |
| COM Connection | Configure COM connection, and build connection with   |  |
|                | splicing device in serial interface mode              |  |

## 语言/Language Menu

| MAGNIMAGE-CYCLONE MULTI-DISPLAY SYSTEM |       |          |   |          |     | MIG-9000 | Version | : V1.044X |         |          |      |
|----------------------------------------|-------|----------|---|----------|-----|----------|---------|-----------|---------|----------|------|
| File                                   | Confi | iguratio | n | Backgrou | ınd | Schedul  | e C     | onnection | Languag | je/语言    | Help |
|                                        |       |          |   |          |     |          |         |           | 中文      | C/Chines | e    |
|                                        |       |          |   |          |     |          |         |           | Eng     | llish/英文 | ζ    |
|                                        |       |          |   |          |     |          |         |           | _       |          |      |

| 中文/Chinese | The menu will display in Chinese |
|------------|----------------------------------|
| English/英文 | The menu will display in English |

## Help Menu

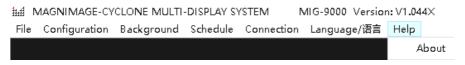

| About | Check current software version of the upper machine |
|-------|-----------------------------------------------------|

#### Stage

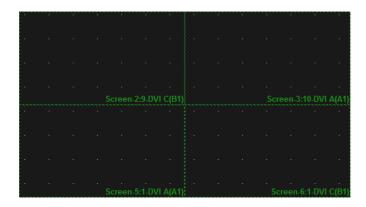

Stage is the largest area in the window of the entire software, namely the black part of the window, which is used to put all the display screen and input layer. Display screen will be displayed as output rectangular wire-frames in the stage, what in scope of the wire-frames is the corresponding content to be output. The input image layer, will be also displayed as rectangles(can also be displayed as corresponding input images when network echo is available) in the stage. The output effects of the multi-screen display controller are identified by these positions of images and output rectangular.

## **Stage Type Switch**

| OUTPUT SETTING | LAYER SETTING |
|----------------|---------------|
|----------------|---------------|

| Output Setting | Only the wall's output setting will be seen on the stage, in |  |  |
|----------------|--------------------------------------------------------------|--|--|
|                | order to set and adjust the wall's position                  |  |  |
| Layer Setting  | The output wall of the stage is fixed and a green dotted     |  |  |
|                | box will be seen. Under this circumstance, the stage is      |  |  |
|                | used to set and adjust the layer of the input image          |  |  |

## **Status Bar**

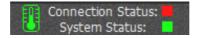

| Temperature Status | Icon stands for thermometer, green or white say in normal |
|--------------------|-----------------------------------------------------------|
|                    | range. Yellow or dark golden say on high side. When the   |
|                    | temperature increased to a certain degree, the splicing   |
|                    | dividewill enter a low-power protected mode(abnormal      |
|                    | working status).                                          |
| Connecting Status  | Red says unconnected, green says connected                |
| System Status      | Green says system normal due to real-time monitoring      |
|                    | function of feedback results, red says system abnormal    |

## Guide Window

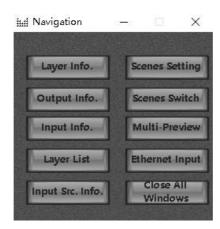

| Layer Info.      | Shows the current selected layer information and the layer packet   |
|------------------|---------------------------------------------------------------------|
|                  | information                                                         |
| Output Info.     | Shows the output port list and the current information of the       |
|                  | selected output port                                                |
| Input Info.      | Shows all the input information of the ports                        |
| Layer List       | Shows the layer list including all the information of layer setting |
| Input Scr. Info. | Shows input port type, input signal specification and related       |
|                  | information                                                         |
| Scenes Setting   | Manages scene file                                                  |
| Scenes Switch    | Able to preview the scene or read the scene directly.               |

| Multi-Preview     | Multi-preview is available when multi-preview cards  |
|-------------------|------------------------------------------------------|
|                   | existed in lower machine.                            |
| Ethernet Input    | Ethernet Tablet is available when network input card |
|                   | existed in lower machine                             |
| Close All Windows | Close all above windows                              |

## Software Using

## Preparation

- 1. Network Connection Model: (password 123456)
  - Connect upper machine and lower machine to same LAN by Ethernet cable
  - b) Set the IP address of local connection in network adapter onf upper machine, eg.:
  - i. IP Address:192.168.1.100
  - ii. Sub-net Mask:255.255.255.0
  - iii. Default Gateway:192.168.1.1
  - c) Set the machine IP address in "Communication Settings" of lower machine, ensure it is the same as LAN segments, eg.:
    - IP Address: 192.168.1.223
    - ii. Sub-net Mask:255.255.255.0
  - d) Open the software and select 192.168.1.100 in local IP drop-down list of the network communication(if no IP address in the list, please click "refresh" button laterally). And then all available lower machine IP address in this segment will show in the IP address sequence. The IP above the dialog box will be updated with the selected one after double click on destination IP address, meantime, click 'connect", upper machine software will start communication automatically.
- 2. COM Connection: (password 123456)
  - Connect upper machine and lower machine with a serial port DB9 cable.

b) Open the upper machine software, select the connection port in the serial port communication configuration dialog, such as COM3, and click "connection" button, then the upper machine software will start communication automatically.

#### 3. Check Connection Status

There is connection status indicator icon in lower right corner in upper machine

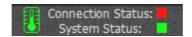

Red says unconnected, click the red icon to open the connectionconfiguration dialog; green says connected.

## New Project

#### **Create New Project**

Select new project in "File" menu, it come out a create new project dialog box:

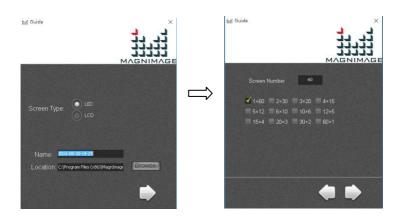

| Screen Type | Different screen makes difference on the setting in next step |
|-------------|---------------------------------------------------------------|
|             | LED: no need to consider the frame between screens            |
|             | LCD:LED: no need to consider the frame between screens        |
| File Name   | Name as current local time default, it can be modified as     |
|             | whatever customer like                                        |
| Location    | Local save path of project file                               |

No. of screens can be set here, mean:No. of output port. Take 12 as an example, set screen No. as 12, several combination will be offered below(No. of row x No. of column, like 4x3 means 4 rowsx 3 column). Select proper combination, click next step, the software will bulid output display automatically, as below images show:

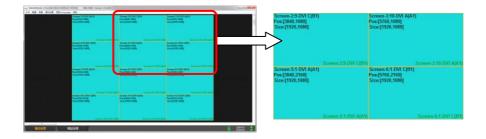

Each rectangle stands for output shows three kinds of information, as shown below.

Take Screen-3 as an example, the content shown as below:

| Screen-3:10-DVI A(A1) | Output screen number: Output port slot number - port     |
|-----------------------|----------------------------------------------------------|
|                       | type Port number                                         |
| Pos:[5760,1080]       | Position of the output screen in the stage: [Horizontal  |
|                       | position, Vertical position]                             |
| Size:[1920,1080]      | Size of theoutput screen in the stage: [Horizontal size, |
|                       | Vertical size]                                           |

While upper machine software automatically creating output screen, all the screen output resolution is default, which is 1920x1080@60Hz, and the output screen is defaultly full screen. Users can set resolution and output screen of each output screen according to requirement of the projects.

Right-click on rectangle that represent output screen, select "Screen Properties", it will come out screen parameters adjusting dialog, as shown in the table below:

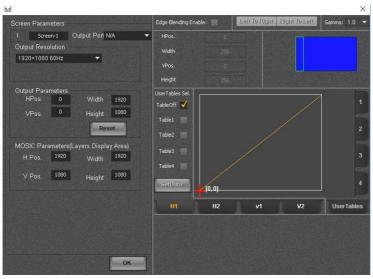

| Screen Parameters    | In order from left to right is: screen number, screen |
|----------------------|-------------------------------------------------------|
|                      | name, and related output port                         |
| Output Resolution    | Output resolution adopted by the output port          |
| Output Windows       | Setting the size and position of output image         |
| Stitching Parameters | This group parameters determine the display scope of  |
|                      | current screen in the stage                           |

#### **Creating New LCD Project**

While creating new project, suppose the screen type is LCD, after set file name and save location, click the right arrow to next setting, as shown in the image:

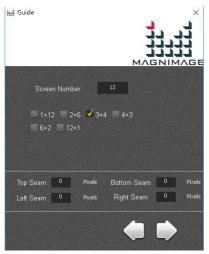

No. of screens

can be set here,

namely:number of output port. Take 12 as an example, set the screen number as 12, several kinds of combination will be offered(No. of row x No. of column, eg. 3x4 means 3 row x 4 column). Select proper combination, and convert the seam of LCD into pixels, fill in the seam table below, click next, the software will build output screen automatically, as shown in below image.

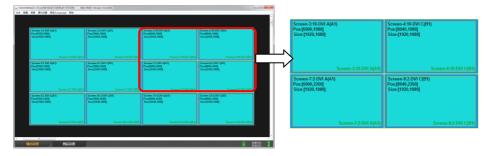

#### **Send output Settings**

After all the output set, need to send the output of upper machine to the stitching machine. Meanwhile, the sub menu can be called in the stage of output setting, and select "Send output Settings".

New Screen

Delete Screen

Delete All Screens

Screen Property

Download Output Settings

Split Screen Settings

| New Screen         | Add new display screen                                     |
|--------------------|------------------------------------------------------------|
| Delete Screen      | Delete selected screen                                     |
| Delete All Screens | Delete all screens                                         |
| Screen Property    | Open selected screen properties dialog                     |
| Download Output    | Send current screen data to stitching machine, the         |
| Settings           | machine shall equip all the function of output port;       |
|                    | This process will continue for a while, please do not send |
|                    | duplicate output settings, in case increasing the pending  |
|                    | time.                                                      |

#### **Layer Placement**

After output setup completed, switch "layer settings" TAB of the stage type, all the screen will display as green dotted box and locked to be not editable. Then the layer can be put on the stage, that is image display configuration. Only after the configuration, related image can be displayed on the displayer or LED Screen.

Click on "input resource" on navigation window, menu shown as below image will come out:

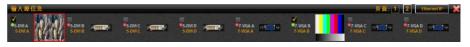

Drag the image input port to be displayed to the stage with mouse, and place it on the output display area of the screen, then the image can be seen on the display or LED screen, the image can dragged directly to change size or position.

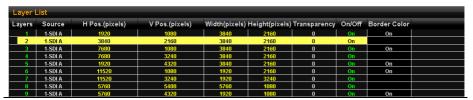

Open the layer list window (shown as pictured above) iIn the navigation window, drag the layer to be displayed to the stage with mouse or double click related layer switch position, turn the OFF to ON.

The value of input source, horizontal starting, vertical start, width, height and transparency in the layer list can be edit by double click the mouse regardless the layer switch is ON or OFF. Therefore, if familiar, we can set the properties first and then double click the layer switch position to switch OFF state to ON

## Save Project

After the above process is completed and the lower machine output image normally, it shall be saved. Select and click "Save Project" in the "File" menu, and setup the project name and path, and finally click "save". As shown in below figure:

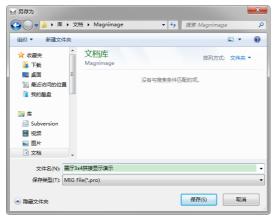

Actually we have already saved project file during the construction. In general, we don't need to save the project deliberately, normally exit PC program after setup is OK, because the upper computer software will save the current project in normal exit.

Default project file name is computer local time when creating new project, so user may not clear which one is a project file. Thus, after satisfied with the project Settings, we can use the save project function to save the project in local computer with a more reasonable name and path sepatately, so that we can easily find it in future.

## Open Project

Click "Open Project" in "File" menu, and select project file in the dialog box, and click "Open", shown as below figure:

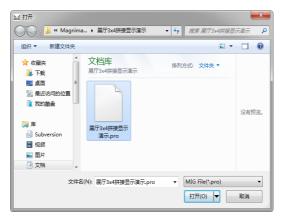

All the hardware configuration information of the splicing device and users setting data are saved in the project file. That's offers quick switch between a variety of applications for the splicing device

## Deepen Understanding

# Relation between stage, stitching parameters and screen parameters

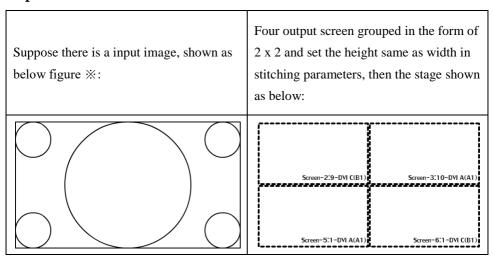

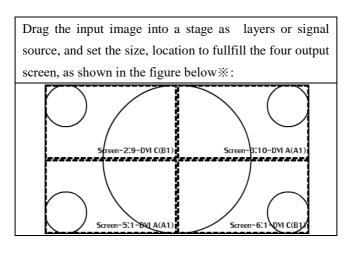

#### Summary

To sum up, the stage is used to present, place all display area, as well as the input image, when he input image overlap with any display area on the stage, the overlap area will display on related output screen. And stitching parameters is what just described.

Screen parameters, no signal on the stage, that means screen parameter is related to the display Settings. Detailed speaking, screen parameters only defines what resolution of the video should be output to the display, and which area the image captured by the display stage shall be displayed in the screen.

People ever used LED screen can understand why setup like this better.

With above principle, users of LED screen can easily realize tiled display of different screens with different pixel pitch, and With above principle, users of LCD screen can easily realize tiled display of different screens with different physical size and resolution.

# Upper Software Interface Detail

# Layer Interface and Operation

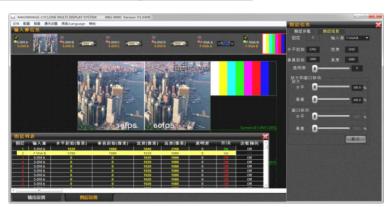

| Layer No.                        | The greater the number of layer is, the upper, upper layer will             |
|----------------------------------|-----------------------------------------------------------------------------|
|                                  | cover lower layers                                                          |
| Input Source                     | A layer can display an input image signal, such as the layer 2              |
|                                  | above, which indicates the input image signal from the input port           |
|                                  | "7 - VGA B"                                                                 |
| Position and                     | horizontal starting, vertical start, width and height parameters,           |
| Size                             | determine the location and scope of the signal layer on the stage           |
| Transparency                     | $0 \sim 255$ , the greater the value is, the more transparent the layer is, |
|                                  | the layer will be completely hidden at the maximum value.                   |
| Zoom in and<br>Windows<br>mobile | The four parameters is aimed at vertical and horizontal of the input        |
|                                  | signal image layer, it can be 1 to 10 times continuous zoom in,             |
|                                  | when zoom more than 1 time, layer can only show the input image             |
|                                  | signal, windows mobile parameters available in this case.                   |

#### **Layer Group**

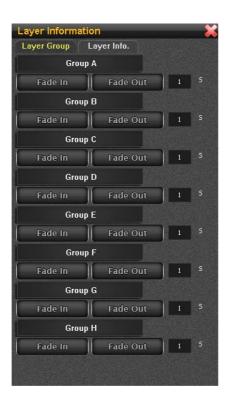

- ◆ Layer can be divided into eight groups, as shown above, from Group A to Group H
- ◆ Click the icons of the eight group, will come out layer selection interface, as shown in the picture shown above
- ♦ Below each group icons, there are two buttons: "Fade In" and "Fade Out"
- ◆ Click "Fade In" button below the Group A, all layers in it act Fade In
- ♦ Click "Fade Out" button below the Group A, all layers in it act Fade Out
- ◆ The edit box of the fading effect time is on the right side of the "Fade In and Fade Out "button, default time is 1 second

## Related Interface and Operation of Input Source

## **Input Information**

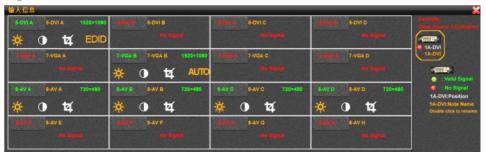

As shown in above figure, after splicing device hardware information collected while PC software connected, display all the input port information in input information window intensively

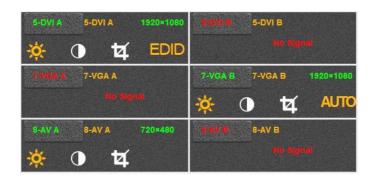

| e.g.: 5-DVI A | Input port Indicator         |
|---------------|------------------------------|
| 1920x1080     | Input signal resolution      |
| EDID          | EDID function available      |
| No Signal     | No signal Indicator          |
| AUTO          | Automatic correction availab |
| Ħ             | Image capture available      |
| *             | Brightness adjustable        |
| 0             | Contrast adjustable          |

Click on any square of the input port information, it will pop up "input signal information and adjust" dialog box.

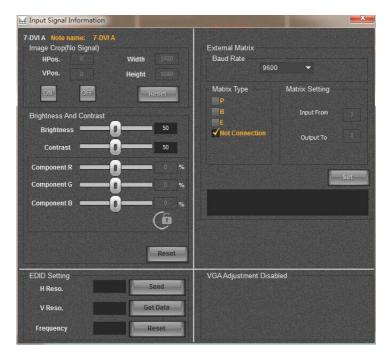

In this interface, we can adjust the parameters of the current input signal source, including image capture, brightness, contrast, EDID, VGA automatic correction, etc.

#### **Input Source Information**

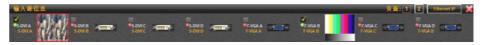

As shown in the above, all the input port of lower machine are listed in the input source information window, if one page shows up, it will be divided into multiple pages, users can switch the current page by the page button in top right of the window

If Network display board is unavailable or turned off, the input source information window will be displayed as the below figure.

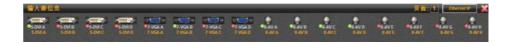

The meaning of Each input source correlation display information shown as below figure:

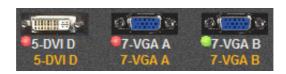

Red light say no effective signal in this input port

Green light say effective signal in this input port

Change the name by double-click the dark gold character

## Output port related interface and operation

## **Output Information**

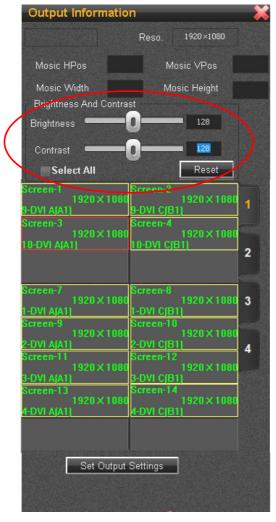

#### **Multi-image Preview**

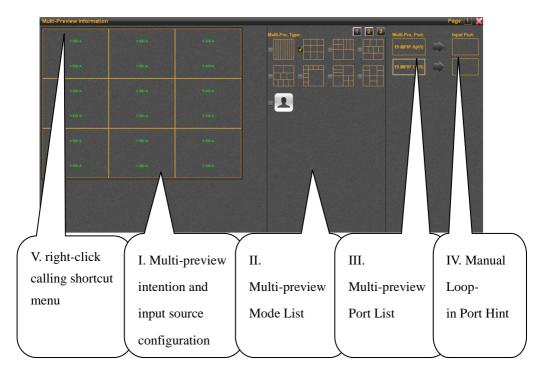

- I. Multi-preview intention and input source configuration interface
  - Window size, location and input source information are presented intuitively in currently multi-preview mode.
  - b) Please open the window "" input source information [Page 66], if need to change the input source in any window and select the preview window then select target signal in the input source window
  - c) Green character represents the input signal is effective, red represents the input signal is invalid
- II. Multi-preview Mode List

- Each screen preview port of MIG-CL9000 series multiple screen display controller, support maximum 9 tiled images(i.e., 9 images do not overlap each other)
- b) As many as 64 kinds of preview preinstall mode and custom preview mode, in the custom mode, users can arbitrarily set size, location, etc. of any window.

#### III. Multi-preview Port List

- a) All the multi-preview port exsited in the device will be shown in the list.
- b) Please select the target port in the list first if you want to check or change any multi-preview port settings.
- Different model supports different number of mullti-preview ports,
   please refer to specification of: "CL9004 A", "CL9004 B",
   "CL9004 C", "CL9003 A"

#### IV. Manual Loop-in Port Hint

- Manual loop-in refers to connect some multi-preview port with some DIV input port by DVI signal cable.
- b) Manual loop-in port hint, which is dragging target DVI input port from "input source information window" to manual loop-in port prompt window after manually loop-in operation by users, i.g.:

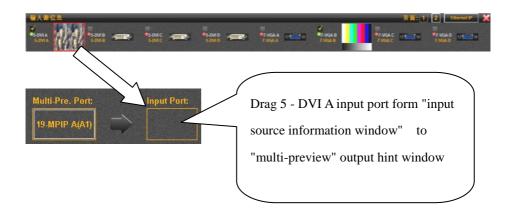

#### V. Right Click Context Menu

- Shortcut menu includes three options: new preview, delete preview, preview properties
- b) New preview is used for creating new preview window in custom mode.
- c) Remove preview is used for removing preview window in custom mode
- d) Preview property is used for calling properties dialog box, as shown in below figure:

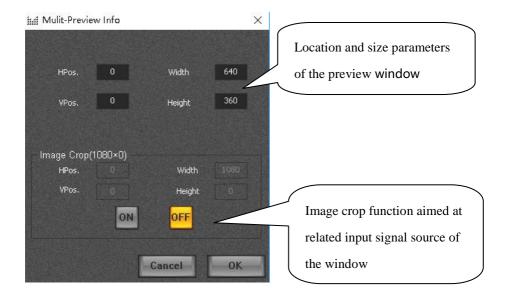

## Scenario related interface and operation

#### **Scene Settings**

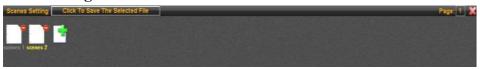

- New scene file, click on the green plus sign documents icon to create new scene file
- II. Save current settings to a scene file, click on a scene file, make its name appeared as yellow, and click "save to the selected file"
- III. Remove a scene file, click on the red minus sign on the scene file icon
- IV. If too many scene files can't be displayed on one page of "Scene setting" window, it may be divided into multiple pages, please click on the button in the top right corner of the page to switch.

#### **Scene Switching**

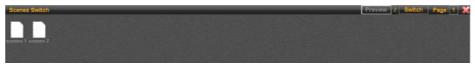

- I. "Scene switching, i.e., send all information that saved in scene file to lower machine device to update it's working status, so that users can realize rapid switching of the device.
- II. Double-click a scene file for rapidly scene switch.

If users are not sure which scene file should be switched to, please click on the "preview" button at the top right of the window and switch to the "scene preview".

#### **Scene Preview**

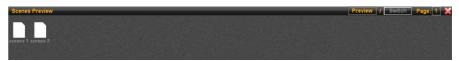

- I. "Scene preview provides function of preview the scene file, it's used to add information that saved in the scene file to the upper machine interface, so that users can see general effect of the scene, and the these settings will not be sent to the stitching machine by this time
- II. Double-click a file if the scene file need to be previewed

When user confirmed need to load a scene after preview or any other effective access, please click on "Switch button" at the window to "Scene Switch" and double-click the file.

## Interface of System State

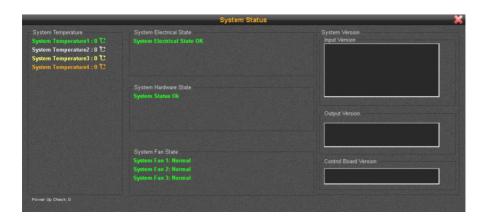

Upper machine software can monitor system, so users can check the system state real time. As above figure shows, the state includes: system temperature, electrical state, hardware state, fan state, firmware version, etc.

# Warranty

## The whole unit warranty

- One year(from the buying date);
- If the invoice is lost, the 60 days after the production date will be the warranty start date for the product.

# The non-warranty provisions

- The machine soaking and collisions produced besmirch or surface scratches and other abnormal using causes of malfunction or damage;
- Demolition machine or modification, which is not to be agreed by our company;
- Using in the not specified used working conditions, resulting in fault of damage (such as high temperature, low voltage or unstable etc.);
- Force majeure(such as fire, earthquake, etc) or natural disasters(like lighting, etc) caused the fault or damage;
- Expired the product warranty.

# Quick use guide

#### Step one: installing software

Read the data in the U disk, open the install program to start installing, V1.041X is the version Number of the software.

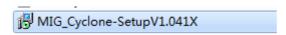

Double click and the following installing interface will appear, click next to continue, until the accomplishing interface occurs.

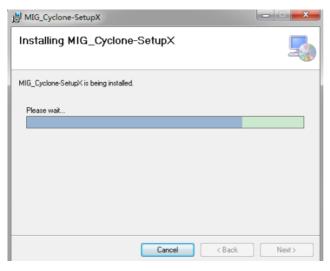

## Step two: connect video wall controller

#### (1) network connection

Use cable to connect the video wall controller and host computer directly, make both of them in the same local area network.

Note: only to ensure that IP address of host computer and video wall controller in the same network segment, modify the IP address of host computer as follows (IP address 192.168.1.xx; subnet mask 255.255.255.0)

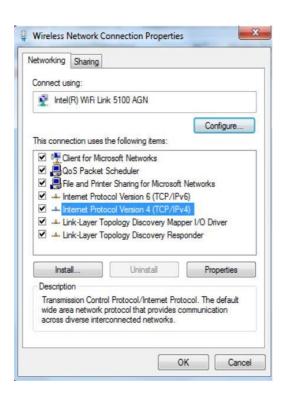

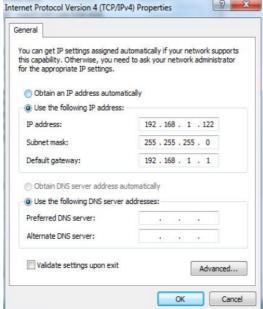

**#** 

Double click icon Missign. in your desktop, open the software connection window, click "network connection", the original login password is 123456

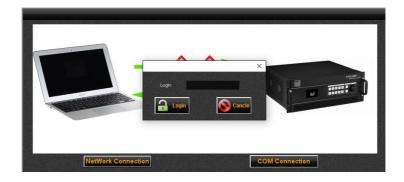

After login, a graph appears as follows:

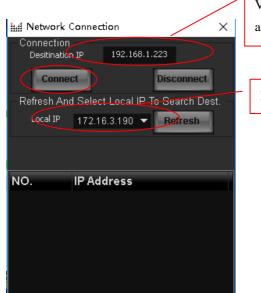

Video wall controller inherent IP address, no need to modify.

Host computer IP address

After the correct local IP address selected, please click "connect" button Host computer software connection indicator in the bottom right of the interface.

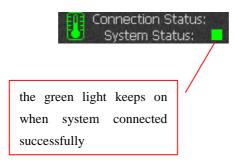

#### (2) COM connection

Use serial port cable to connect the machine to host computer or the other controlling device, click "COM connection". The login password is 123456, the following interface will appear. Select the correct COM port, and click "connect" button.

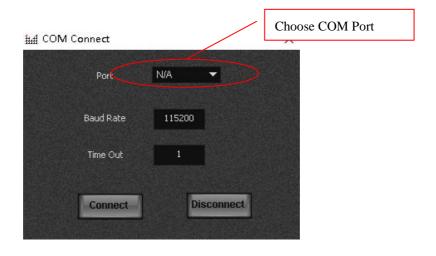

### Step three: create new project

Click the toolbar, file, new project

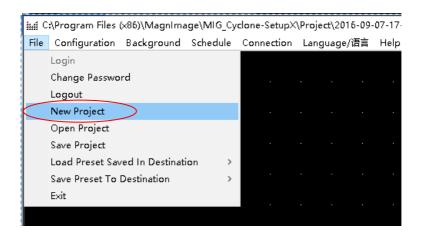

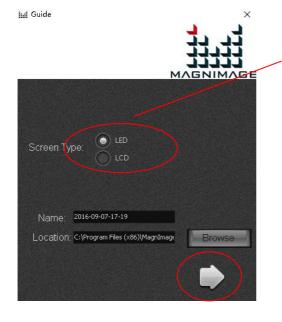

select the type of screen controlled

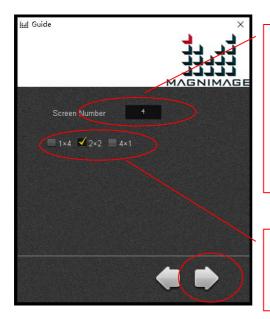

The number of parts to be spliced for the large screen. It means to put a few separate screens together, in this case the number of screens needs to be input, for example, a screen that needs 4 sending cards, and number 4 needs to be entered.

Select splicing configuration, for example  $2\times4$ , means that 2 tiers in height and 4 tiers in width.

Click to continue, a menu appears as below:

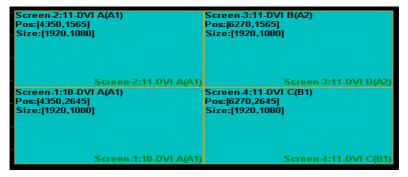

The default resolution and size of window for each output port is 1920\*1080 Select one output and right click, enter the screen property setting to set parameters of each output.

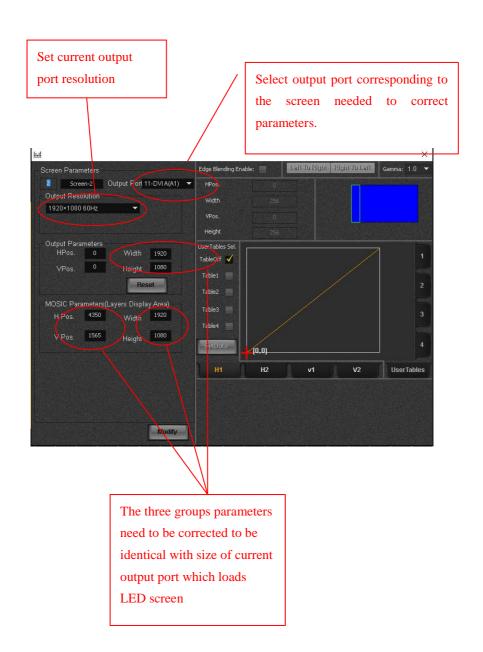

After the parameters of all the output port has been set successively, right click, select "download output settings"

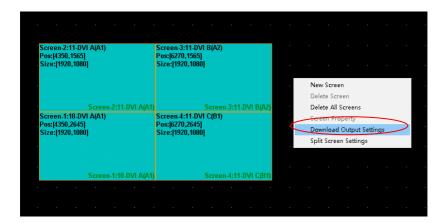

After sending process accomplished, get into layer setting interface automatically, click the "layer setting" menu in the bottom left, all the previous output settings has become dotted box.

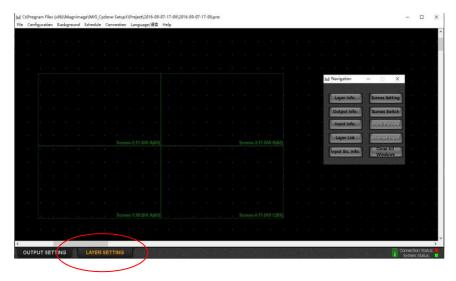

Select "input information" in the navigation menu to load the input signal source.

Input source status, green means signal is available

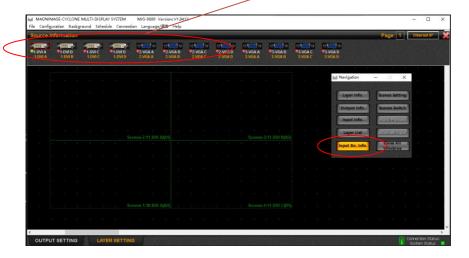

Use mouse to click one channel input source, then press the left key of the mouse to drag the source to the output. Thus we can achieve large spicing display requirements. Double click the layer, it can achieve quick full screen to this output port.

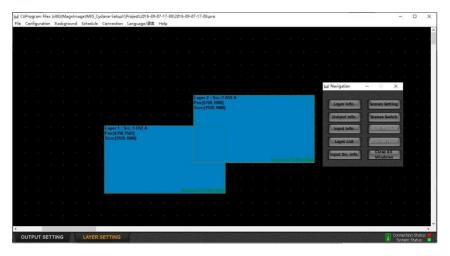

If you need to modify the size and position of one signal source, select the signal source layer, the click the "layer information" in navigation bar to correct.

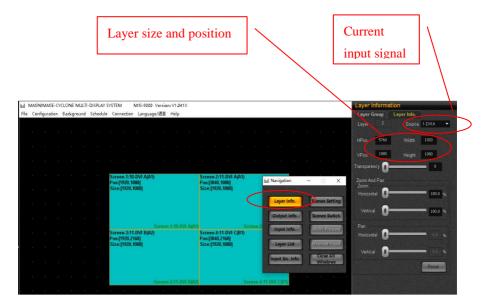

### Step four: save and load presets

When all the parameters have been set correctly, you can save all the current data and to store it as a preset, and it would be convenient for later loading and quicker switching. Find "configuration--preset configuration" item in the toolbar, the preset loading and saving interface will appear in the drop-down menu, graph as below.

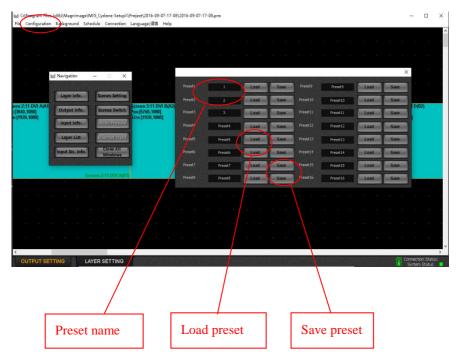

Or you can proceed relevant operation about presets in the "file---save/load presets" menu.